# 大氣壓力實驗 APP 的開發實作

## 李冠杰  $1, 3$  洪耀正  $1, 2^*$

### <sup>1</sup> 逢甲大學 電機學系  $2$  逢甲大學 通識教育中心 <sup>3</sup> 程堡兒童程式教育中心

### 壹、背景與動機

隨著智慧型手機普及、感測器元件的 發展,現在的手機可以測量的物理量越來 越多,包含加速度、光照度、磁場等等。 很多以往需要依靠昂貴設備才能進行的科 學實驗,現在已經可以透過智慧型手機完 成(曾耀寰,2017;李欣、羅道正、江俊明, 2017;謝怡靜、江俊明,2017) 。這不但解 決了部分實驗囿於儀器昂貴而難以推廣的 問題,更可以設計出貼近生活的科學實驗, 強化生活與科學的連結。

以智慧型手機進行科學實驗除了上述 的好處之外,若能進一步教授學生撰寫實 驗量測 APP,則可把程式邏輯教育與自然 科學教育結合,起到相輔相成的作用。以 程式學習的角度來看,這樣可以賦予程式 學習的明確動機,增加學生學習動力。以 物理教育的觀點來看,其能把學生從儀器 使用者的角色轉為設計者的角色,得以幫 助學生拓展不同的思維模式,深耕科學素 養教育。

基於以上概念,我們已經開發了能夠 測量加速度、磁場、光照度的 APP 教學模 組(洪耀正、陳淑慧,2019)。在本文中,我 們將這個概念擴充到大氣壓力的量測與實 驗設計上,亦即開發大氣壓力 APP 的實作 模組。由於大氣是看不見的,因此學生在 學習初期不容易直觀地理解大氣壓力的各 種現象,最後往往依賴老師解釋而進行被 動學習。因此開發大氣壓力 APP 並應用到 相關壓力實驗,學生將可直接觀察大氣壓 力變化而有助於理解現象成因。本文便以 最簡單的抽氣罐實驗為例,檢驗我們 APP 的設計結果。

## 貳、大氣壓力實驗設計

#### 一、實驗目的

此為大氣壓力變化的觀察實驗:將在 智慧型手機放入抽氣罐中,自行撰寫 APP 將手機內建的氣壓感測器的量測值讀取並 顯示出來,取代傳統在抽氣罐中放入氣球 作為氣壓指示物。

#### 二、實驗原理

在一密封且體積ܸ固定的容器中,持 續抽出容器中的空氣,造成氣體的莫耳數 n下降。假設環境溫度T不變,根據理想氣

\*為本文通訊作者

體方程式P $V = nRT$ ,故P ∝n,容器内的大 氣壓力P也會跟著下降。

#### 三、實驗流程

準備可抽氣的密封罐(大小需可放入 一隻智慧型手機)、具有氣壓感測器的智慧 型手機(相關型號請見附錄 1)。開啟撰寫好 的氣壓量測 APP 後, 將智慧型手機放入罐 子,並開始抽去罐子中的空氣,如圖 1 所 示。在過程中持續觀察 APP 顯示的數值變 化。

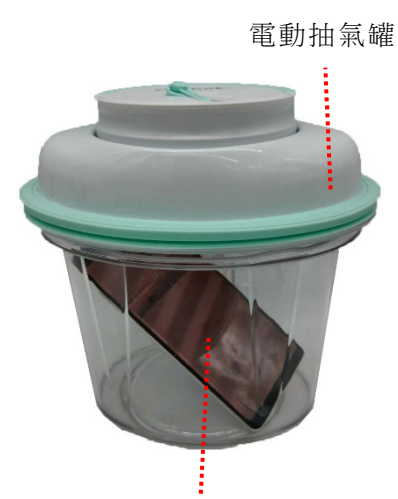

圖 1、大氣壓力實驗示意圖 載有氣壓量測 APP 的手機

### 參、大氣壓力實驗 **APP** 實作

App Inventor 2(AI2) 的最大特點為利 用積木式的「程式方塊」來取代傳統的程 式碼,就算是非資工科系的學生,也可以 在妥善的引導下完成程式撰寫。因此本文 一樣利用 AI2 實作 APP。AI2 的註冊、登 入、基本操作與程式基礎可參考先前的一 些文章與書籍(洪耀正,2018;洪耀正、陳 淑慧, 2019)。

以下是大氣壓力實驗 APP 的實作引 導。

# 一、讀取氣壓感測器的量測值並顯 示在 APP

1. 為了顯示大氣壓力數值,因此先由左 側「元件面板」的「使用者介面」分 類拖曳一個「標籤」元件加入工作面 板的手機螢幕。其中「標籤元件」的 用途為在 APP 顯示文字與數字。

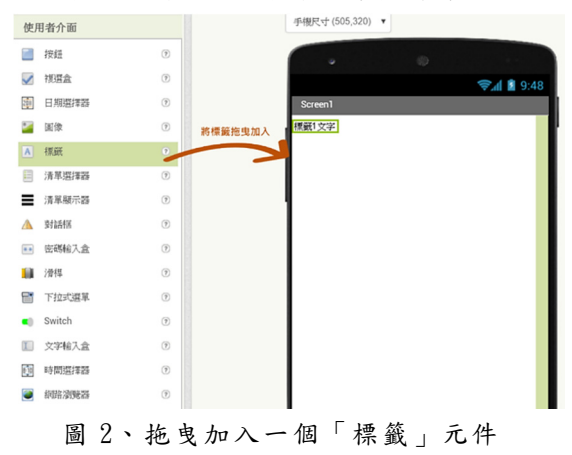

 同時可依個人喜好修改標籤的屬性, 讓 APP 看起來更美觀。

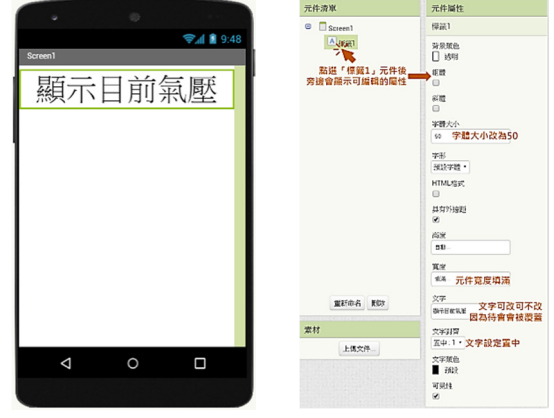

圖 3、修改「標籤」的屬性

2. 在「元件面板」的「感測器」分類找 到「Barometer」(氣壓感測器)並加入。 由於感測器是不可視元件(意即使用 者在螢幕上看不到該元件),所以加入 後會顯示在手機畫面下方。

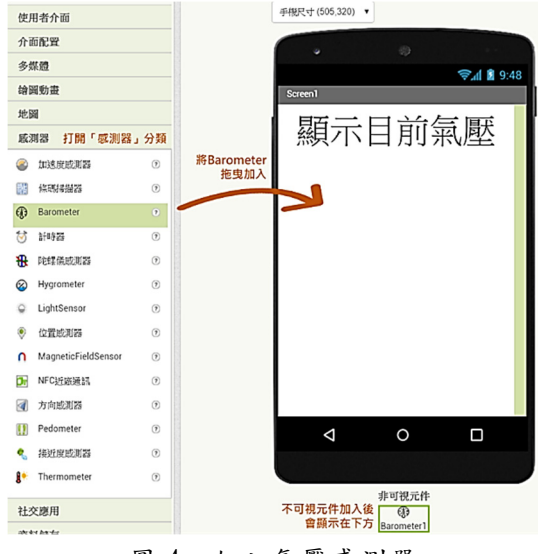

圖 4、加入氣壓感測器

 其中 Barometer(氣壓感測器)的屬性維 持預設即可。

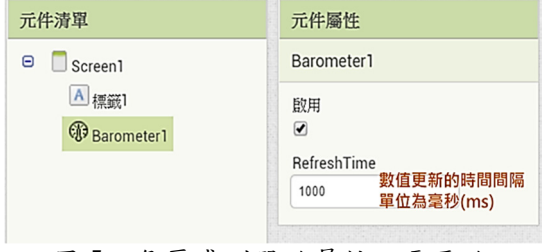

圖 5、氣壓感測器的屬性不需更改

3. 點選右上角「程式設計」,就可以切換 到程式撰寫頁面撰寫程式。

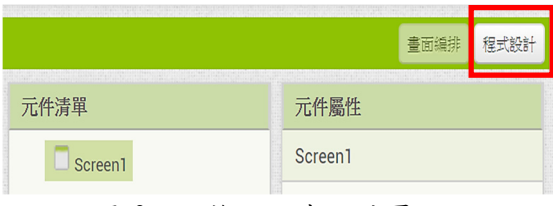

圖 6、切換至程式設計頁面

4. 加入「當氣壓改變」事件:在 AI2 中, 所有的指令動作都需要有一個事件來 觸發。在此我們希望只要氣壓值一有 變化就馬上顯示最新數值,因此我們 使用「當氣壓改變」事件。點選 「Barometer1」分類,拖曳並加入「當 氣壓改變」事件方塊。

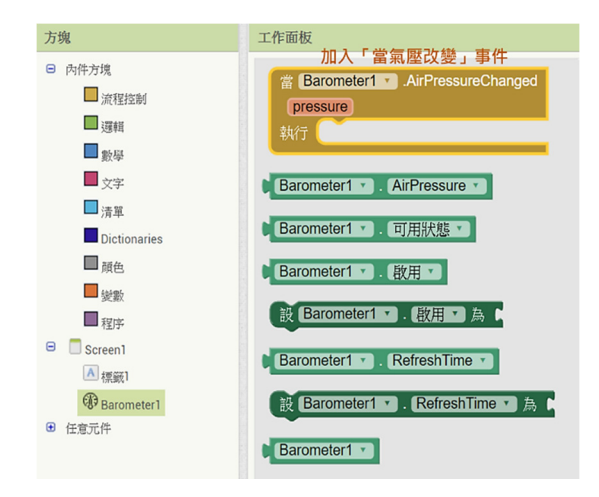

圖 7、加入「當氣壓改變」事件方塊

5. 當氣壓改變時,將標籤 1 的文字設為 最新的氣壓測量值:如圖加入「設標 籤 1 的文字為 | 的指令, 此時會顯示 紅色叉叉的 Error,這是因為後方還沒 有給值,給值之後 Error 就會消失。

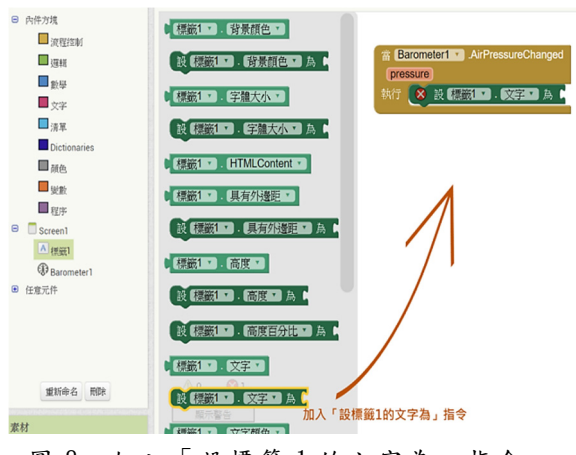

圖 8、加入「設標籤 1 的文字為」指令

6. 取出並呈現即時氣壓值:每當氣壓值 改變時,「當氣壓改變」事件方塊內建 的「pressure」變數就會呈現最新的氣 壓值,因此我們只要取用這個方塊就 可以取得即時氣壓值。

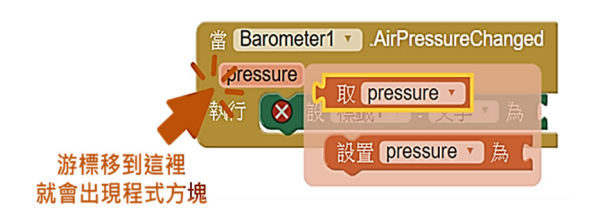

圖 9、取用「pressure」變數方塊

 「pressure」變數只有氣壓數值,因此我 們利用合併文字元件來加上單位。

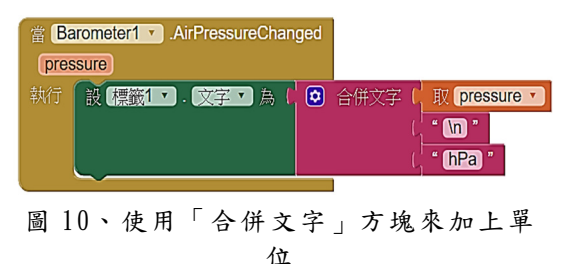

注意:「合併文字」在「文字」分類內, 點擊方塊左上角的藍色齒輪可以增減 要合併的文字個數。

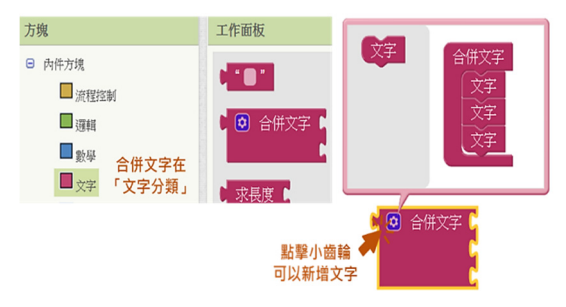

圖 11、可以透過藍色齒輪選項修改要合 併的文字個數

這樣就初步完成 APP 了,接下來可以 使用智慧型手機來測試 APP 執行結 果。目前版本沒有大氣壓力校正機制, 下一小節將增添此功能。

7. 利 用 手 機 在 Google Play 商 店 搜 尋 「MIT AI2 Companion」(APP 模擬套 件),並進行安裝。

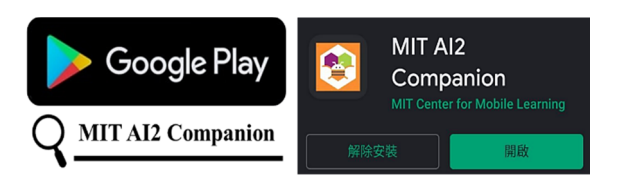

圖 12、安裝 APP 模擬套件「MIT AI2 Companion」

 安 裝 完 成 後 開 啟 「 MIT AI2 Companion」,點選 scan QR code

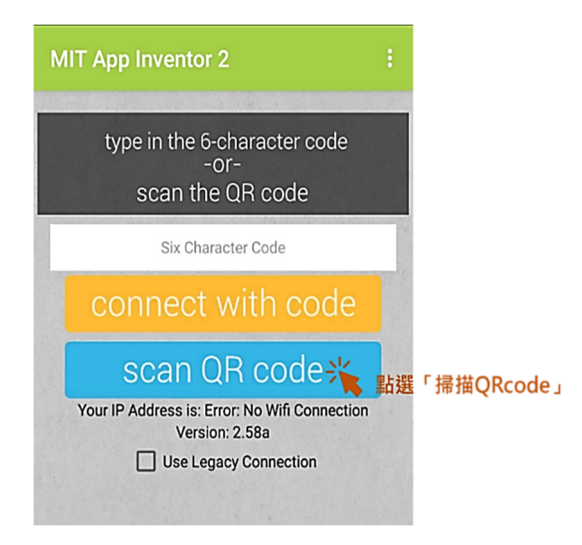

圖 13、開啟「MIT AI2 Companion」並點 選「掃描 QR code」

8. 在 AI2 程式頁面,點選上方選單的「連 線」,並選擇 AI Companion 連線方式, 便可生成該 APP 的 QR code。利用 「MIT AI2 Companion」的「掃描 QR code」進行掃描,就可以看到剛剛撰寫 APP 的執行結果了。

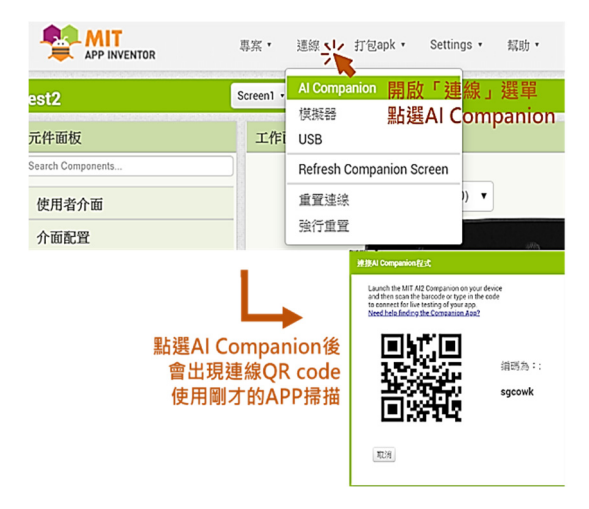

圖 14、生成 QR code,並使用 MIT AI2 Companion 掃描

#### 二、校正大氣壓力

由於不同手機內的氣壓感測器存 在測量上的誤差,因此在進行實驗前, 我們必需使用標準大氣壓力計測量當 下正確的氣壓值,並以此為基準進行修 正。為了簡化問題,我們假設感測器所 量到的數值與氣壓實際值的差值(offset) 為一常數,且關係為:

 $P_{\mathscr{B} \mathscr{L} \mathscr{B}} - P_{\mathscr{L} \mathscr{B} \mathscr{B} \mathscr{B}} = \text{offset}$  (1) 其中 $P_{\text{f}}$ <sub>度修信</sub>為標準大氣壓力計的數值,  $P_{\text{m}m\text{m}}\text{m}$ 為手機量得數值, offset為校正 值。如欲精準地求得 offset 值,可以親 自到附近的氣象觀測站,該處的儀器都 有定期進行校正,可取得相當準確的氣 壓值,再由此計算出校正值。或者也可 以使用物理實驗室內有定期校正的氣 壓計。求得校正值後,我們只要在 APP 程式內將感測器值加上offset,即可逼近 實際值。

以下我們逐步實作如何加入校正 功能。

### **(**一**)** 加入按鈕、文字輸入盒和標籤等元件:

由於校正需要使用者輸入數字、進行 確認,以及回復到原本數值,因此我們需 要回到 AI2「畫面編排」頁面,加入一個 「文字輸入盒」讓使用者輸入標準大氣壓 力計量到的 $P_{\text{f}}$ 解看,以及兩個「按鈕」元件 (確認按鈕與復原按鈕),同時再多加一個 「標籤」元件來提醒使用者是否已校正。

考慮美觀,我們加入「水平配置」,並 且將兩個「按鈕」元件放入其中。

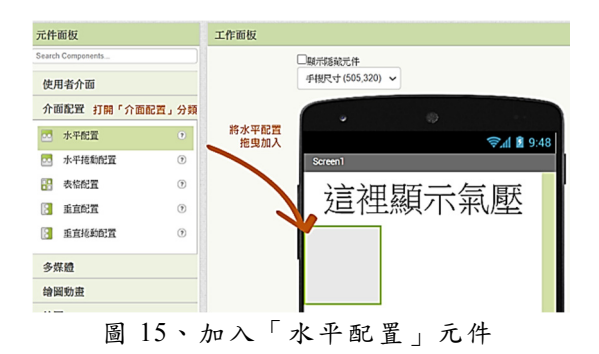

同時將「水平配置」、「按鈕」寬度都 設為填滿,這樣按鈕配置起來就相對整齊 美觀。

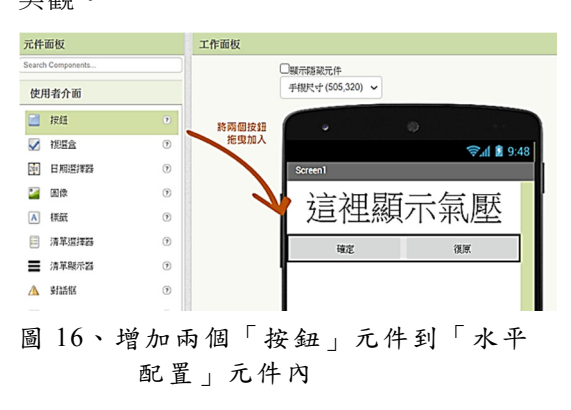

最後加入文字輸入盒、標籤,將元件 寬度設為填滿,並修改相關屬性。

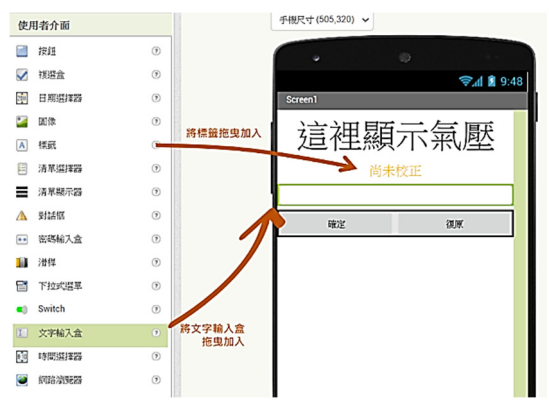

圖 17、加入「文字輸入盒」、「標籤」元 件,並修改屬性

擺完後,元件清單會列出目前所有元 件:標籤 1、標籤 2、按鈕 1、按鈕 2。然 而系統預定的命名方式容易造成辨識不 易,因此可以使用下方的「重新命名」鈕 將元件重新命名,這樣在後續的程式撰寫 上可以降低出錯的機會。

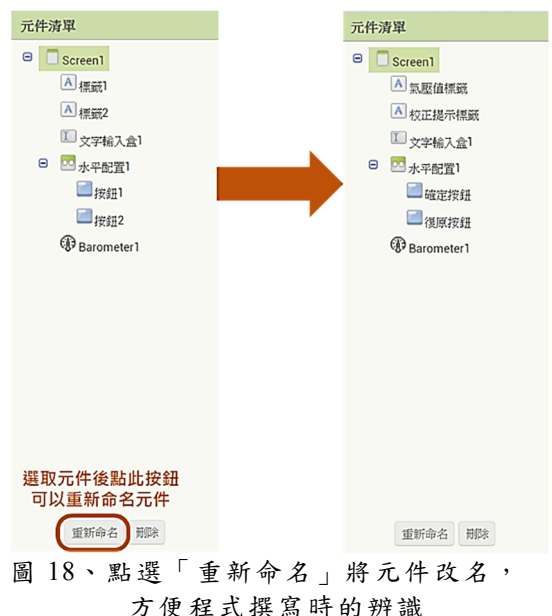

## **(**二**)** 切換到「程式撰寫」頁面,加入一個 新的變數並命名為 **offset**:

在程式語言中,變數是一個非常重要 的工具,程式中幾乎所有資料都是以變數 的形式儲存。要使用變數存放某個值的話, 必須先「宣告變數」,在 AI2 中就是「初始 化全域變數」這個指令,宣告完變數後, 就能透過程式取用或是修改這個值。

由於我們需要程式記住 offset,所以需 要定義一個變數來存放這個值。因此我們 新增一個變數並命名為 offset,同時將初始 值設為 0,如圖所示。

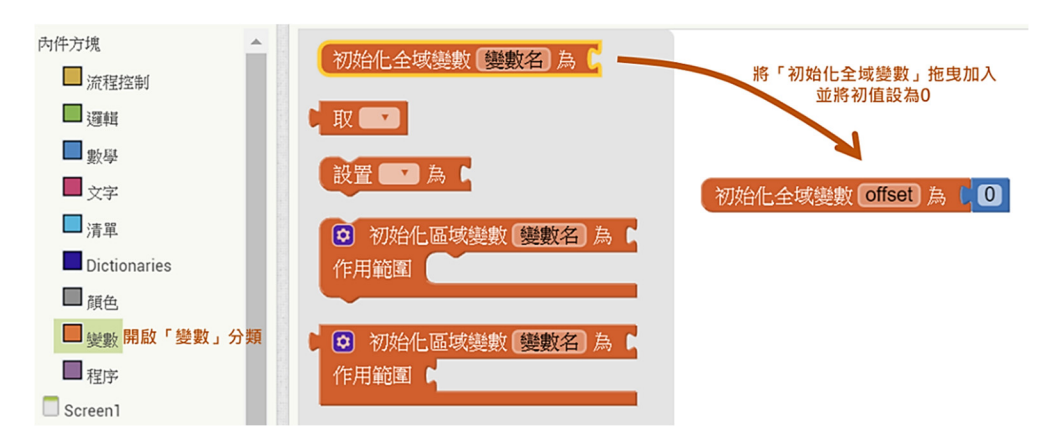

圖 19、新增一個「初始化全域變數」指令,並將變數命名為「offset」。

#### **(**三**)** 設置 **offset** 數值:

APP 使用者可在「文字輸入盒」讓使 用者輸入標準大氣壓力計量到的 $P_{\bar{g}^{\textit{E}} \textit{f}^{\textit{E}}}(f)$ 並利用「確定」鈕完成校正。如前所述, 在 AI2 所有的指令動作都需要有一個事件 來觸發,因此首先需要加入「當確定按鈕 被點選」事件。

在點選確定按鈕後,我們要將校正提 示標籤的文字改為已校正,並計算出要用 來校正的值並存入變數 offset,其計算公式 如方程式 $(1)$ 所示。在此,  $P_{\text{m} \text{m} \text{m} \text{d} \text{d}}$ 即為 「pressure」的值,而 $P_{\text{f}}$ <sub>管隆值</sub>是使用者輸入 到「文字輸入盒」的值,所以我們可以用 「文字輸入盒的文字」這個方塊來取得這個 值。

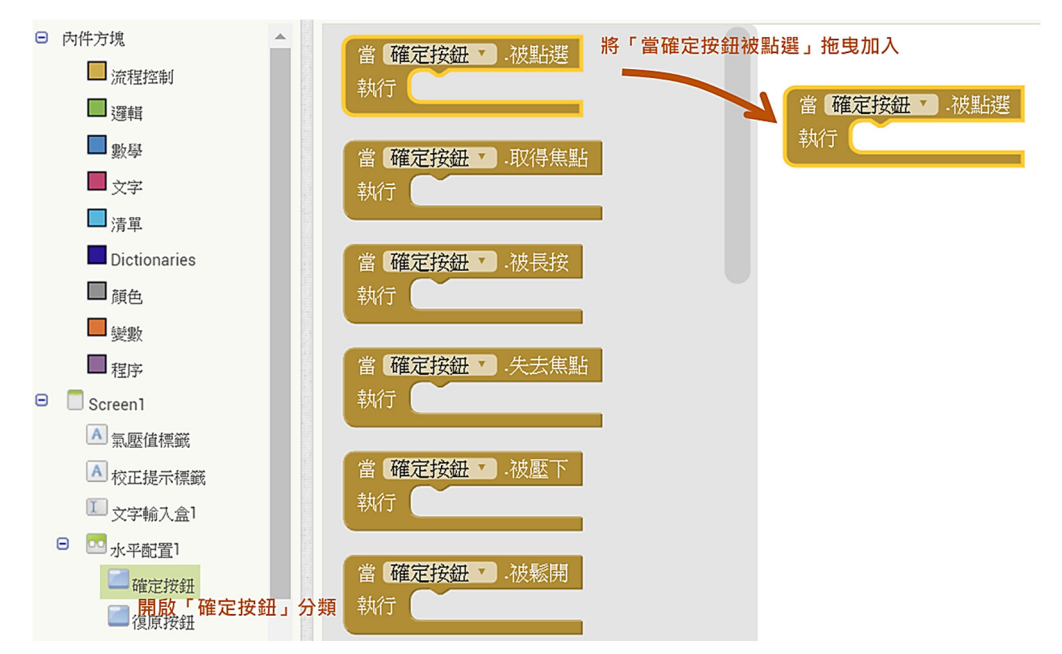

圖 20、加入「當確定按鈕被點選」事件

這裡有個程式上的小細節,就是 「pressure」這個方塊只能在「當氣壓改變」 事件方塊中取用,在「確定按鈕被點選」 的事件方塊中不能直接拿來用。因此需要 先將「pressure」這個值先用另一個變數(在 此我們命名為「氣壓值」)存起來後,再取 用該變數。

因此程式方塊可建立如圖 21 所示。

### **(**四**)** 顯示校正後的大氣壓力值:

將即時量到的 pressure 加上 offset, 即

可得到修正後的大氣壓力值。同時我們可 以在「數學」分類找到「將數字設為小數 形式」,藉以將數值取到小數點後兩位。結 果如圖 22。

#### **(**五**)** 設定還原按鈕:

點選復原鈕後,要將校正提示標籤的 文字改回尚未校正、將文字輸入盒的文字 清空,並將 offset 變數回復為 0。因此我們 在程式加入「當復原按鈕被點選」事件方 塊,如圖 23。

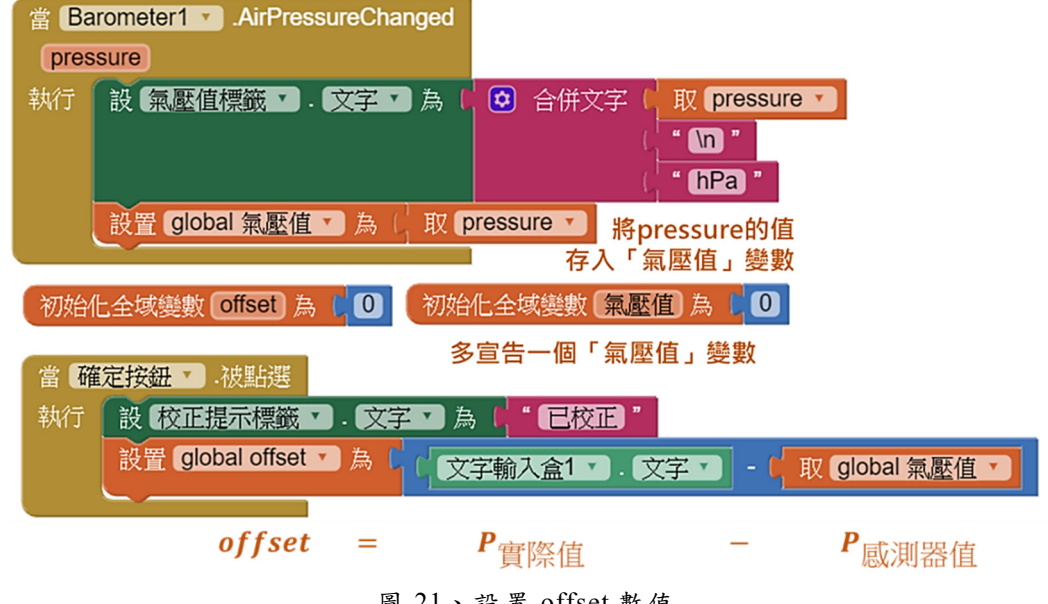

圖 21、設置 offset 數值

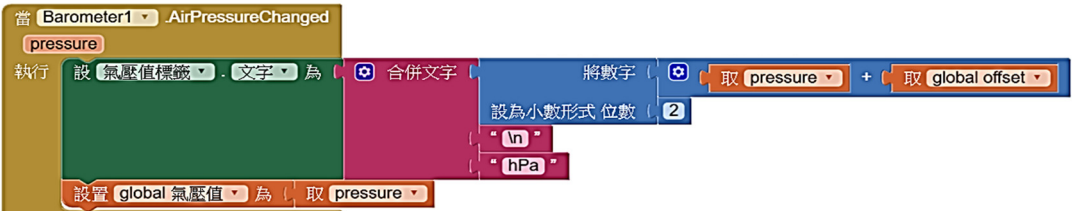

圖 22、修改結果的公式,並將數值取到小數點後兩位

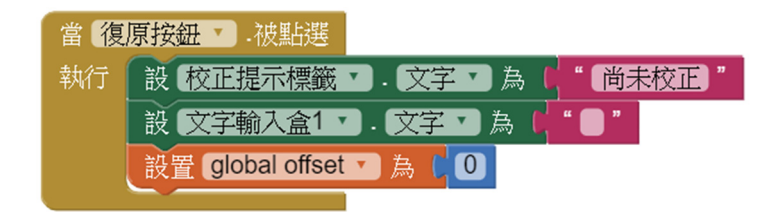

圖 23、設定還原按鈕

## 肆、成果展示

我 們 以 抽 氣 罐 實 驗 為 例 , 檢 驗 APP 的 量 測 結 果 , 影 片 如 下 方 連 結 : https://youtu.be/M0lHsWNhfdw。操作流程如下圖:

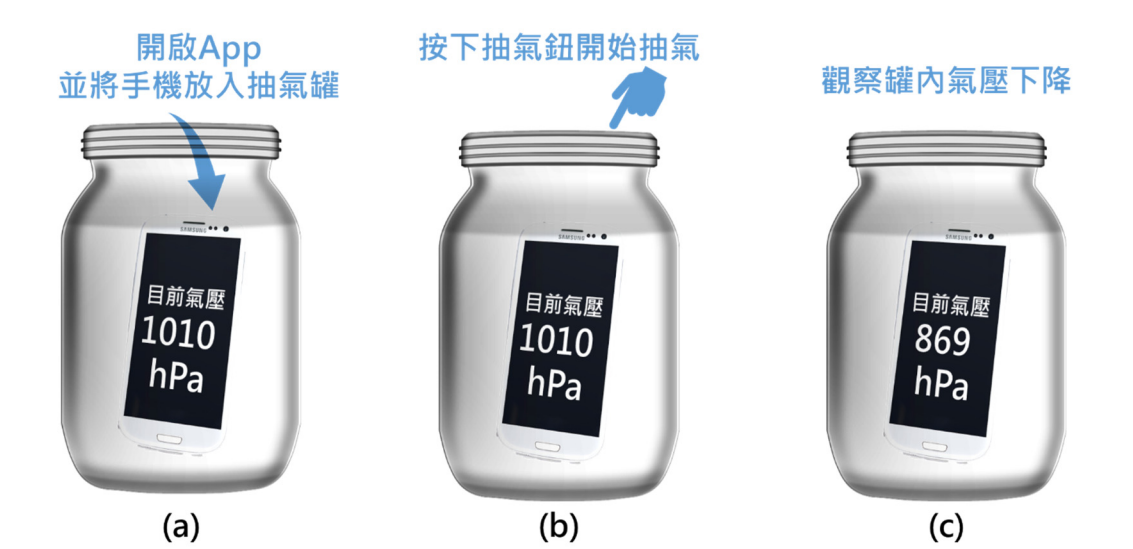

圖 24、(a)開啟 App 後將手機放入抽氣罐並蓋上蓋子 (b)按下抽氣罐的抽氣按鈕後,開始 將罐中空氣抽出 (c)透過 App 觀察罐內氣壓下降情形

### 伍、結語

在九年一貫課綱中僅列為「重大議題」 的資訊教育,在十二年國教課綱中升等, 隸屬於「科技領域」中的「資訊科技」學 科,以學生學習怎麼用電腦解決解決問題 為宗旨。為了達成這樣子的理想,學生必

須具備各科整合的能力,因此在擬定此領 域的能力指標時,最好也能參照其他領域 的目標,讓資訊科技和科學、自然領域互 相搭配(葉俊巖、羅希哲,2015)。

本文所提供的實驗模組即為自然領域 與資訊科技的結合。雖然這是個簡單的物

理實驗,但卻補足了以往資訊科技課程缺 乏情境動機的問題,學生在實作程式中能 有很明確的目標,而在操作物理實驗時, 也能根據實驗狀況或需求去調整程式碼, 此套模式可將學習方式拉升到不同的層 級,培養學生的綜合能力。

針對有興趣的學生,本文所介紹的 APP 還可以再改進,作法如附錄 2 所示。 教師可視學生的學習狀況決定是否介紹。

### 陸、參考資料

- Cell Phones with Barometer : https:// www.phonegg.com/list/303-Cell-Phones-with-Barometer, PHONEGG
- 李欣、羅道正、江俊明(2017)。普通物理實

驗的創新-利用手機 APP 量測地 球磁場。**物理教育學刊,18(2)**,83-98。

- 洪耀正(2018)。**App Inventor 2** 零基礎創 意程式設計。新北市:全華書局。
- 洪耀正、陳淑慧(2019)。物理實驗量測 App 的開發與實作。科學教育月刊,**419**, 48-59。
- 葉俊巖、羅希哲(2015), 以 Maker 的角度 來看臺灣小學的資訊教育,臺灣教
- 育評論月刊,**4**(**12**),頁 110-114 曾耀寰(2017)。利用智慧手機測量單擺周
- 期。物理教育學刊,**18(1)**,65-76。 謝怡靜、江俊明(2017)。普通物理實驗創新 -利用手機 APP 驗證馬呂士定
	- 律。物理教育學刊,**18(2)**,99-106。
- 顧炳宏(2008)。大氣壓力之引導探究式教 學活動設計。物理教育學刊,**9(1)**, 123-136。

# 附錄 **1**、具備氣壓感測器的智慧型手機

# 表一、具備氣壓感測器的手機一覽表<br>|

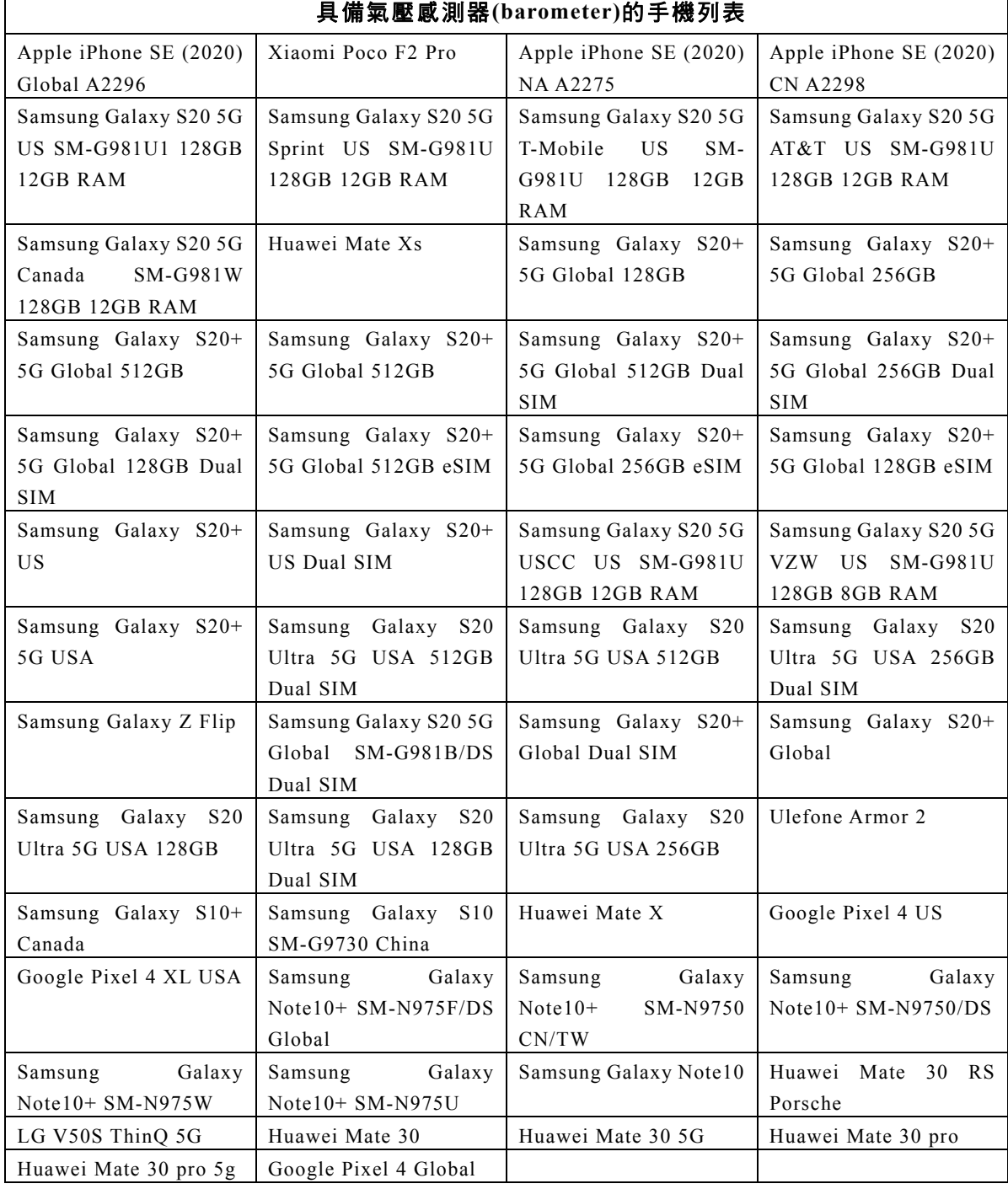

参考資料: https://www.phonegg.com/list/303-Cell-Phones-with-Barometer

### 附錄 **2**、使用微型資料庫**(TinyDB)**改良程式

一、用途

程式中的變數只要在 APP 關閉後就會消失,因此每次開啟 APP 後都必須再輸入標準 氣壓重新校正一次,但如果今天手邊沒有標準氣壓計就無法進行校正。因此,若我們可以 將校正後計算出的 offset 永久保存於手機的話,之後進行實驗時就不需要再校正一次,在 使用上會方便許多。

微型資料庫(TinyDB)是 Android 平台上一個輕量級的儲存類別,可以將資料儲存到手 機之中,不同的資料給定不同的標籤(tag)名稱來儲存,因此 APP 應用程式可利用標籤來呼 叫出不同的資料。

### 二、程式撰寫

資料儲存 打開「資料儲存」分類 CloudDB  $(2)$ 確定 復原 ■ 檔案管理  $(7)$ 將微型資料庫 拖曳加入 微型資料庫 ▲ 網路微型資料庫  $\sqrt{2}$ 通訊 樂高機器人® 測試性 **Extension** Δ  $\circ$  $\Box$ 非可視元件 不可視元件加入後  $@$ 會顯示在下方 Barometer1 微型資料庫1

1. 加入微型資料庫元件

圖 25、加入「微型資料庫」元件

2. 切換到「程式設計」頁面,並加入「當 Screen1 初始化」事件方塊

這個事件方塊會在剛開啟 APP 時執行一次,所以我們通常用來設定這個程式的 初始狀態,在這個例子中,一開啟 APP 時要把先前存在微型資料庫中的 offset 值給 讀取出來並交由變數儲存。

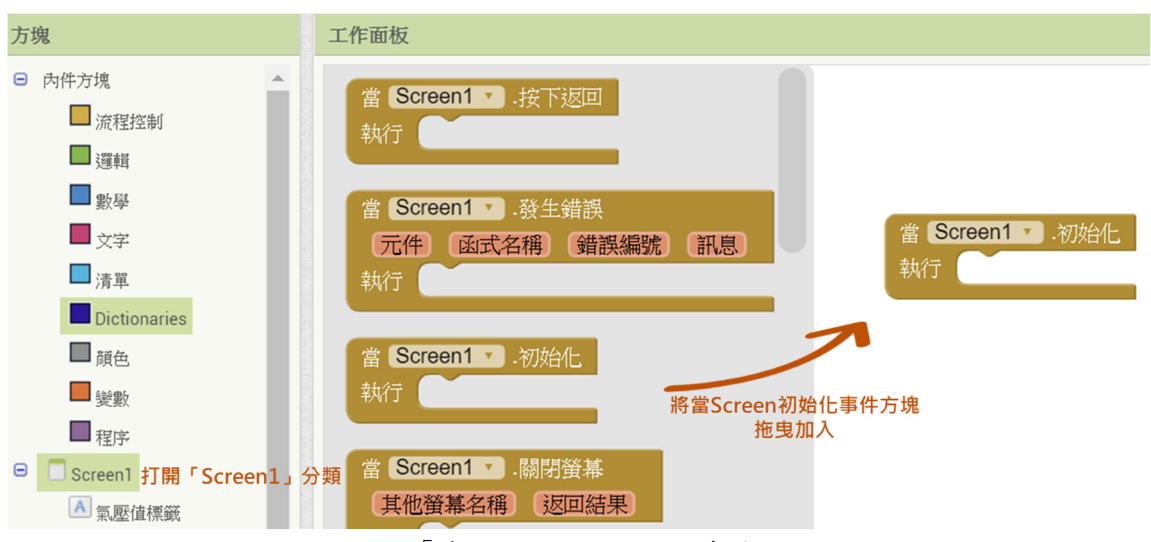

圖 26、將「當 Screen1 初始化」事件方塊加入

3. 呼叫 tinyDB 並取得值

標籤是微型資料庫中用來辨識不同筆資料的依據,取用時指定的標籤名稱要與 儲存時使用的標籤名稱相同,標籤名稱可以自訂,這裡設定名稱是「offsetTAG」。

若微型資料庫中找不到該標籤名稱,則表示還沒有儲存過,也就是該手機未曾 進行過校正,此時我們就應該將 offset 先設為 0,故無標籤時之回傳值要填 0。

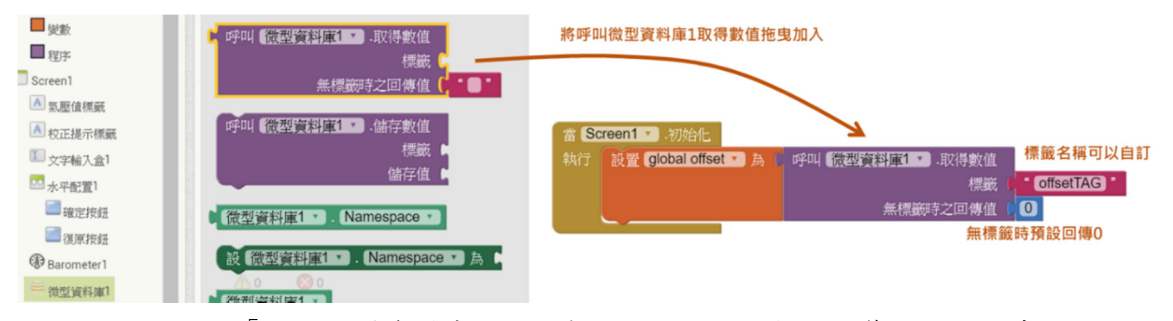

圖 27、將「呼叫微型資料庫 1 取得數值」加入,並指定標籤名稱和回傳值

4. 判斷是否已校正過,若已校正過,則校正提示標籤要顯示「已校正」

判斷是否已校正的方法只需要判斷 offset 是否不為 0 即可,因為 offset 為小數, 即使手機的感測器結果非常準,校正後 offset 的值也幾乎不可能完全為 0。

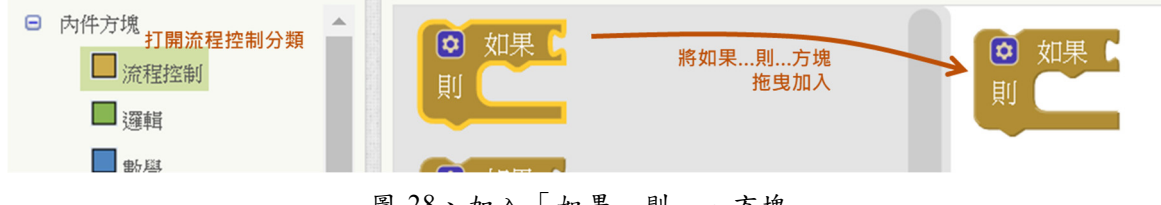

圖 28、加入「如果…則…」方塊

若 offset 不等於 0,則校正提示標籤會顯示「已校正」; 若 offset 等於 0,則如 果…則…程式方塊便不會執行,校正提示標籤的文字會維持預設的「尚未校正」。

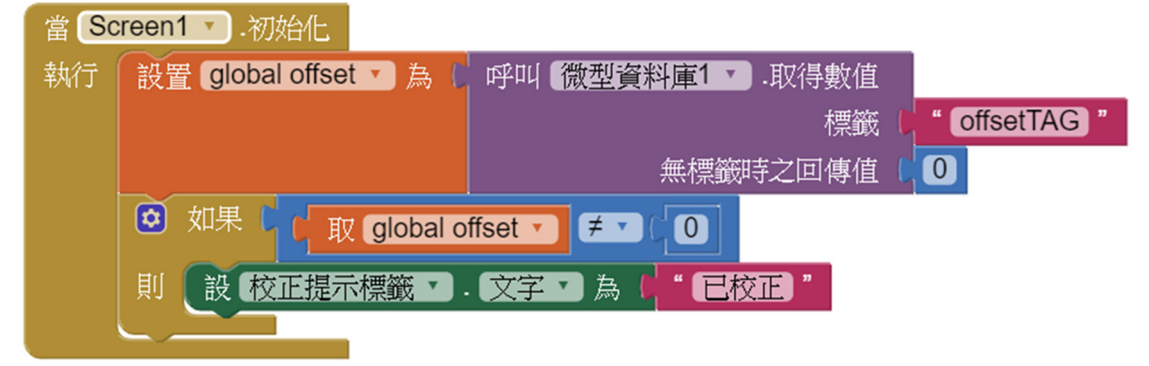

圖 29、加入條件「offset 不等於 0」,若條件成立的話則更改校正提示標籤的文字 5. 在確定按鈕被點選後,將計算完的 offset 存入微型資料庫

千萬別忘記了要將資料存入後,日後才能讀出來使用,因此在每次確認按鈕被 點選後,我們都必須將計算過後的 offset 存入微型資料庫。

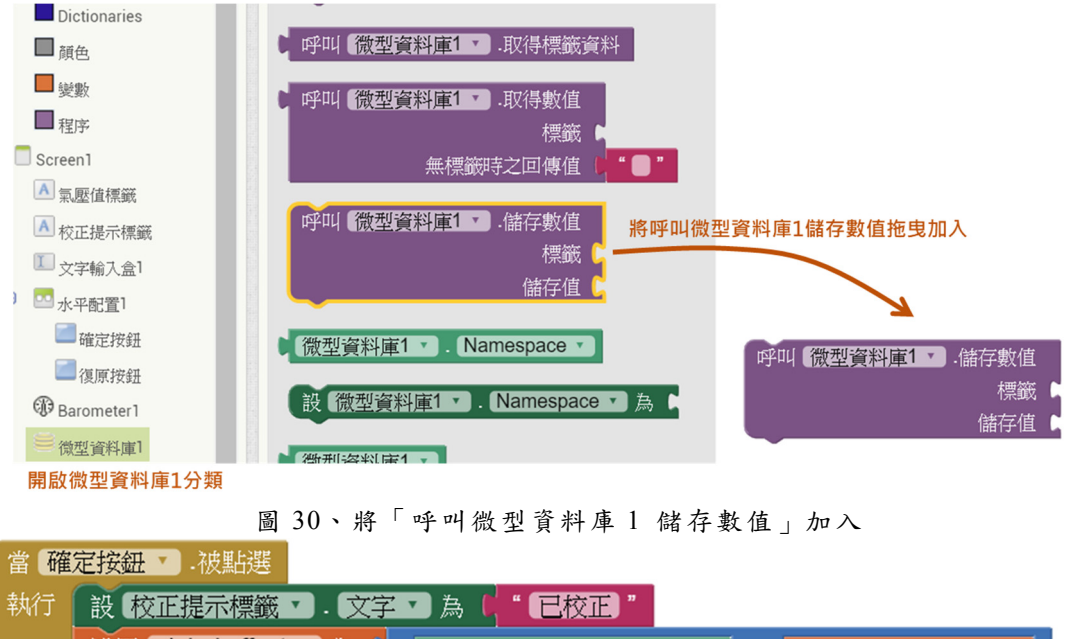

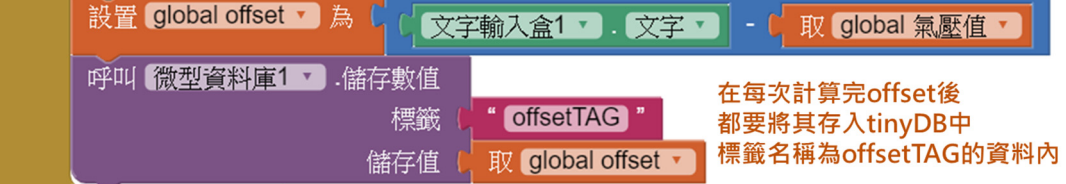

圖 31、將 offset 的值以「offsetTAG」這個標籤存入微型資料庫

如此便可以將 offset 的數值儲存於手機中,關閉 APP 資料依舊能保存。